# **TrackEnsure ELD**

**APPLICATION GUIDE** 

 **https://trackensure.com**

**info@trackensure.com**

**+18667734450 (US-866) +18889957850 (US) +19168000111 (West Coast)**

**Sales ext.4 / Support ext.5**

#### **TABLE OF CONTENTS**

HOW TO CERTIFY RECORDS

AOBRD TO ELD SWITCH

ANDROID AND iOS DEVICES

STATUS SCREEN

ELD MALFUNCTIONS

PERSONAl CONVEYANCE

YARD MOVE

GETTING STUCK IN DRIVING STATUS AND SWITCHING TO OFF

SIDE MENU

LOG SCREEN

DOT INSPECT

CONNECTING ELD DEVICE TO TRUCK AND TO THE APP

TEAM DRIVING

# **AOBRD TO ELD SWITCH**

On the 16th of December 2019 all driver log books had to be switched to Electronic Logging Devices (ELD). In some cases AOBRD data could be lost if it was not transferred to the servers before the ELD switch took place. Please create a paper version of the missing data if this happened to you and submit it with your information to safety.trackensure@gmail.com

### **ANDROID and iOS DEVICES**

Please avoid using two different devices, this is especially important for team drivers. **Drivers in a team must use one single mobile device to record both of their times. PT30 cannot be connected to two different mobile devices simultaneously and data will be lost.** 

A single driver may use multiple devices but only one at a time and if he does he must be careful that the data from one device was transferred to the server before he starts using a different mobile device.

It is possible to check if all of the data was transferred by looking at the Settings screen, checking the size of the Upload Queue is empty.

# **STATUS SCREEN**

This is the main application screen, where most of the work should take place.

- three lines in the top left corner this is the Side Menu icon, click it to Log Out, to go to Hours of Service, Settings, DVIR/PTI, Fuel and Support
- **D** M/D this is the Malfunction/Diagnostics icon, click it to view the current status of the system. This icon may become red due to loss of GPS signal or loss of PT30 signal or other malfunctions.
- Chain this is the internet/server connection indicator.
- Truck this is the truck/PT30 connection indicator. When the truck is red but ignition is on you can click on this icon to reconnect to your truck. When the truck is green you can click on it to disconnect from the truck.
- Flag USA or Canadian flag to view HOS rules for these countries.
- Max Smith Driver name the name of the driver that is currently logged in. In case of team drivers, this is the name of the driver, whose logbook is currently on the screen in the Log section.
- **N A** Driver Icons click on these icons to use the SWAP button to switch between current driver and co-driver or use the 'eye' icon to view a driver's logbook.
- **•** STATUS STATUS switches the view to the main Status screen.
- LOGS LOGS switches the view to Logs/Graph/Insert Event screen
- . INSPECT DOT INSPECT switches the view to driving Summary/Certify Records/Initiate Data Transfer/View Unidentified Records screen
- RULES RULES view of rules

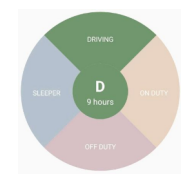

**DOT** 

Status switch wheel - the status switch wheel.

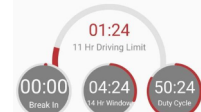

HOS calculators - remaining hours before the end of driving, before the next break, before shift end, before cycle end

ELD automates record of driving time, because of this when the truck is connected to the app it should automatically detect change to driving status within 3-10 seconds from the start of driving.

When truck stops, DO NOT turn the ignition off until the Status wheel becomes active, then use the Status wheel to go to Off-Duty, to On-Duty or to Sleeper Berth. Do not use Logs->Insert event for this, just use the Status wheel.

If you do not wait turning off ignition until the Status Wheel activates, you will be stuck in DRIVING status.

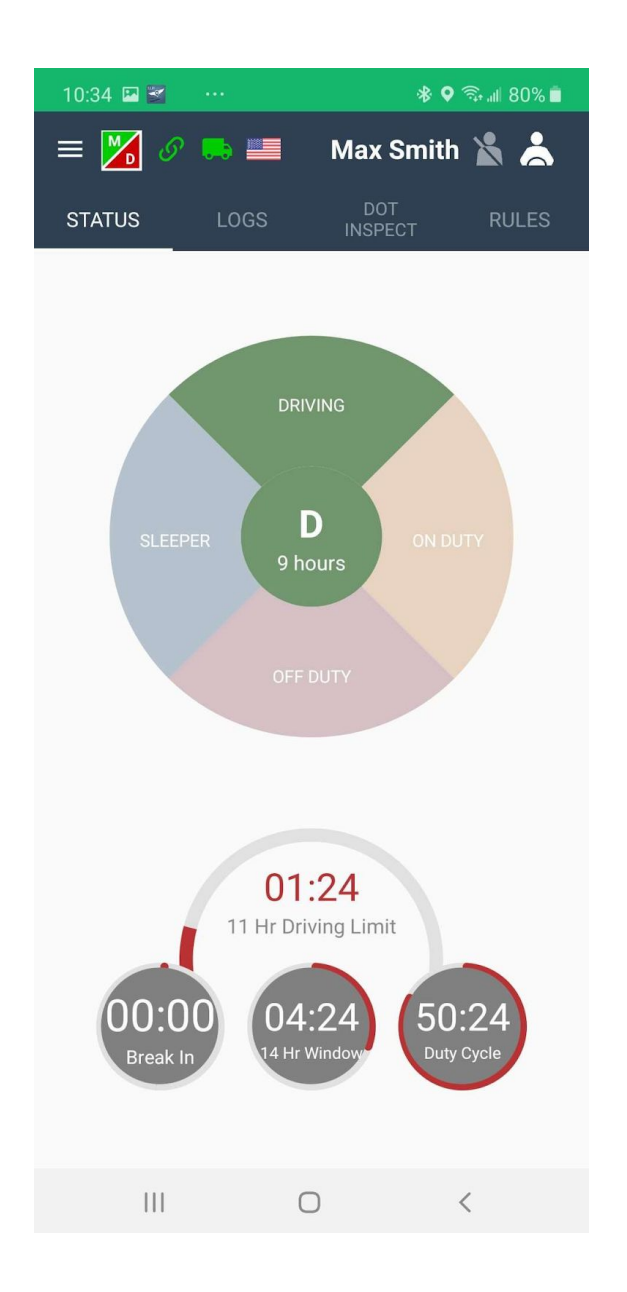

### **ELD MALFUNCTIONS**

There are three types of data diagnostic/malfunctions:

- 1. GPS the only way to fix is to receive GPS signal.
- 2. Engine Synchronization truck is not sending odometer, engine hours or speed. Mechanics have to look at the port in the truck that PT30 connects to and check wiring.
- 3. Data Recording Malfunction there are records in queue fail eld event. They need to be deleted or pushed through the queue again.

# **PERSONAl CONVEYANCE**

To access this page, go to Menu > Hours of Service. Personal Use will count as an Off Duty status. Tap 'PERSONAL USE'

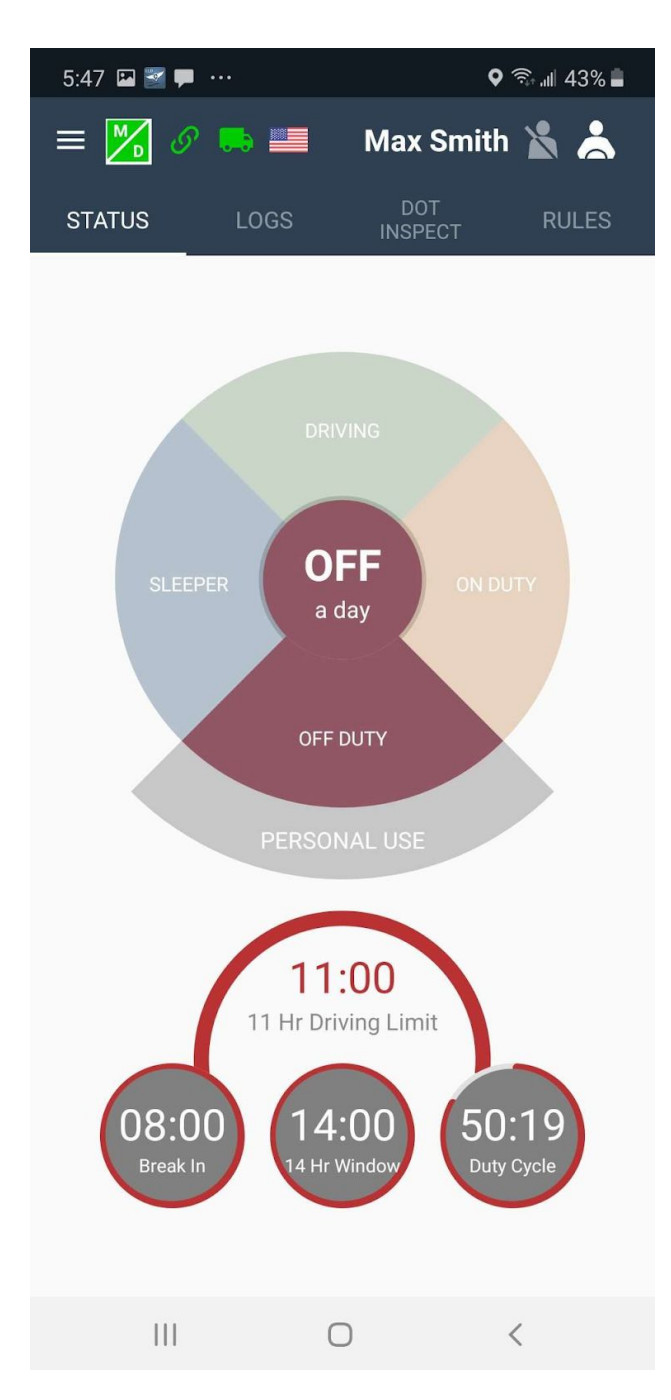

Add comment with the corresponding information and save it.

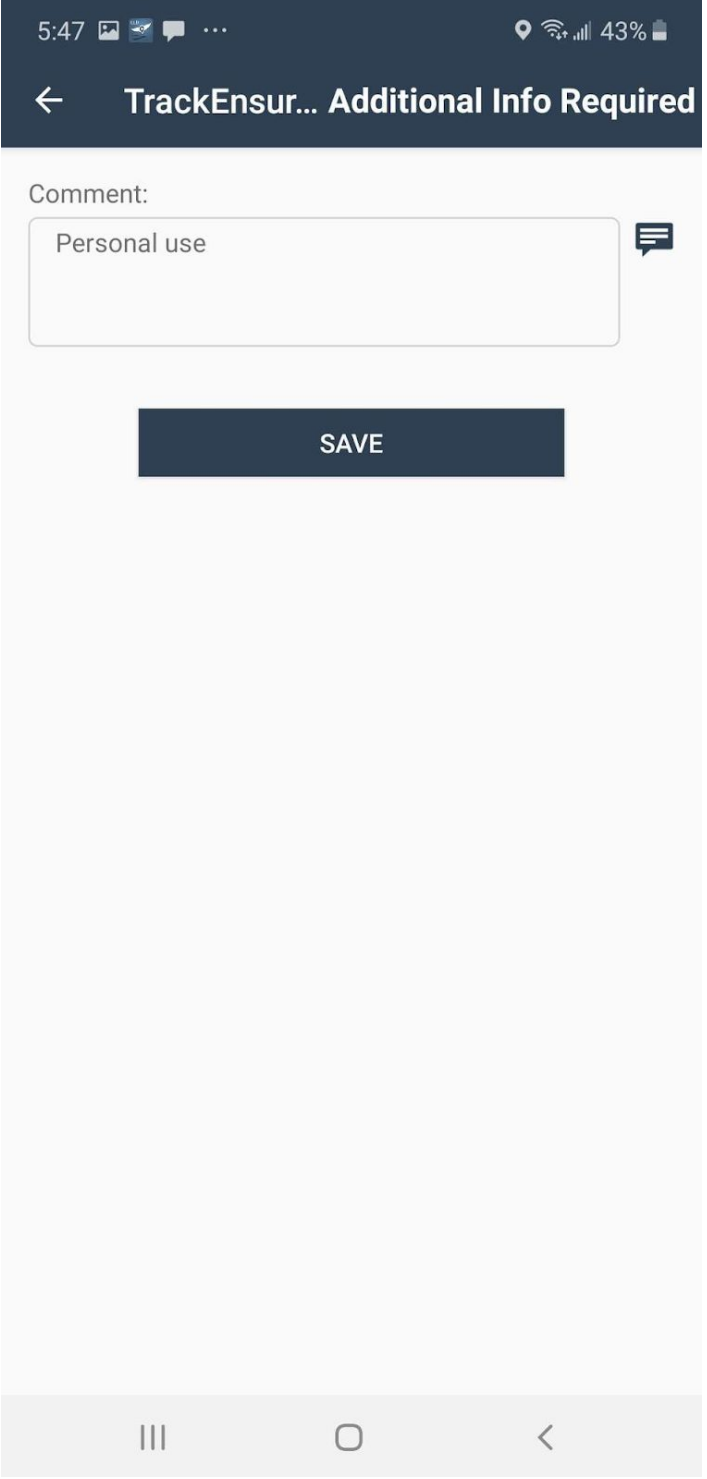

To clear Personal Use, you first click on 'CLEAR'. And then you will be taken to Comment page.

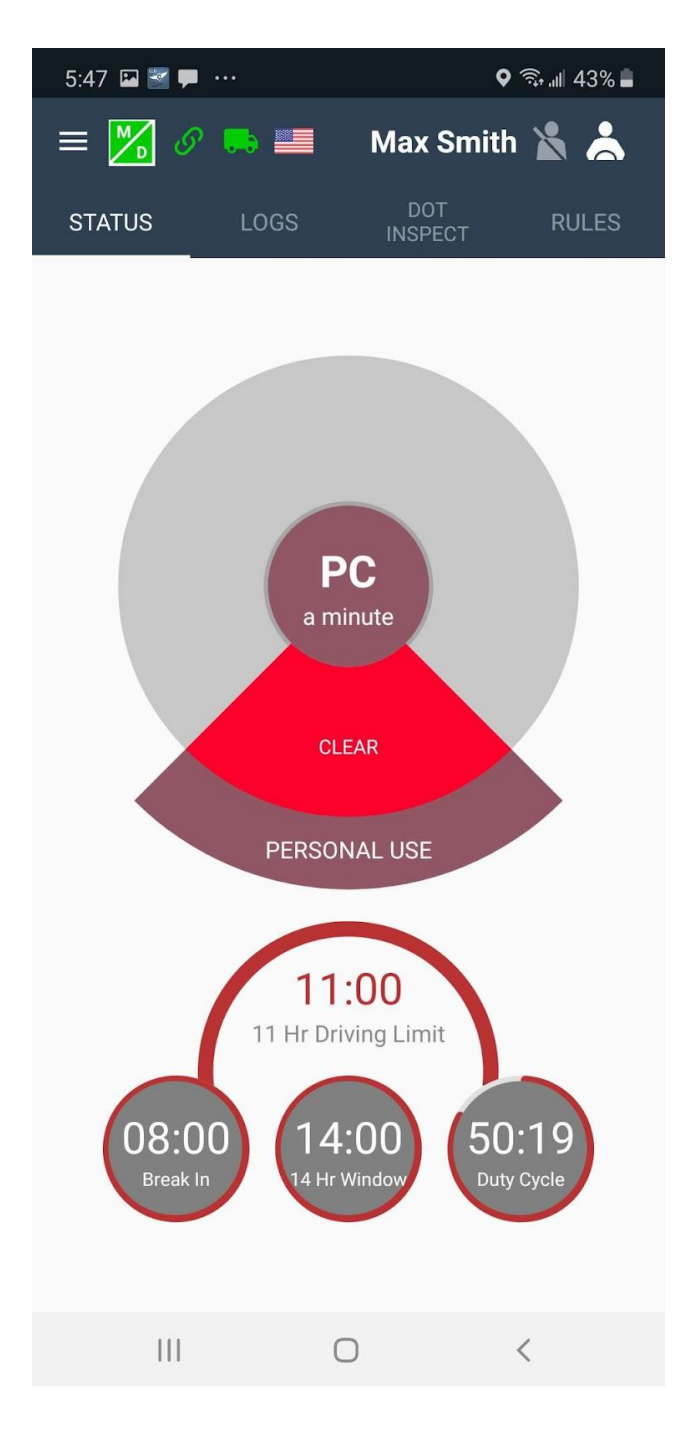

Add comment with the corresponding information and save it.

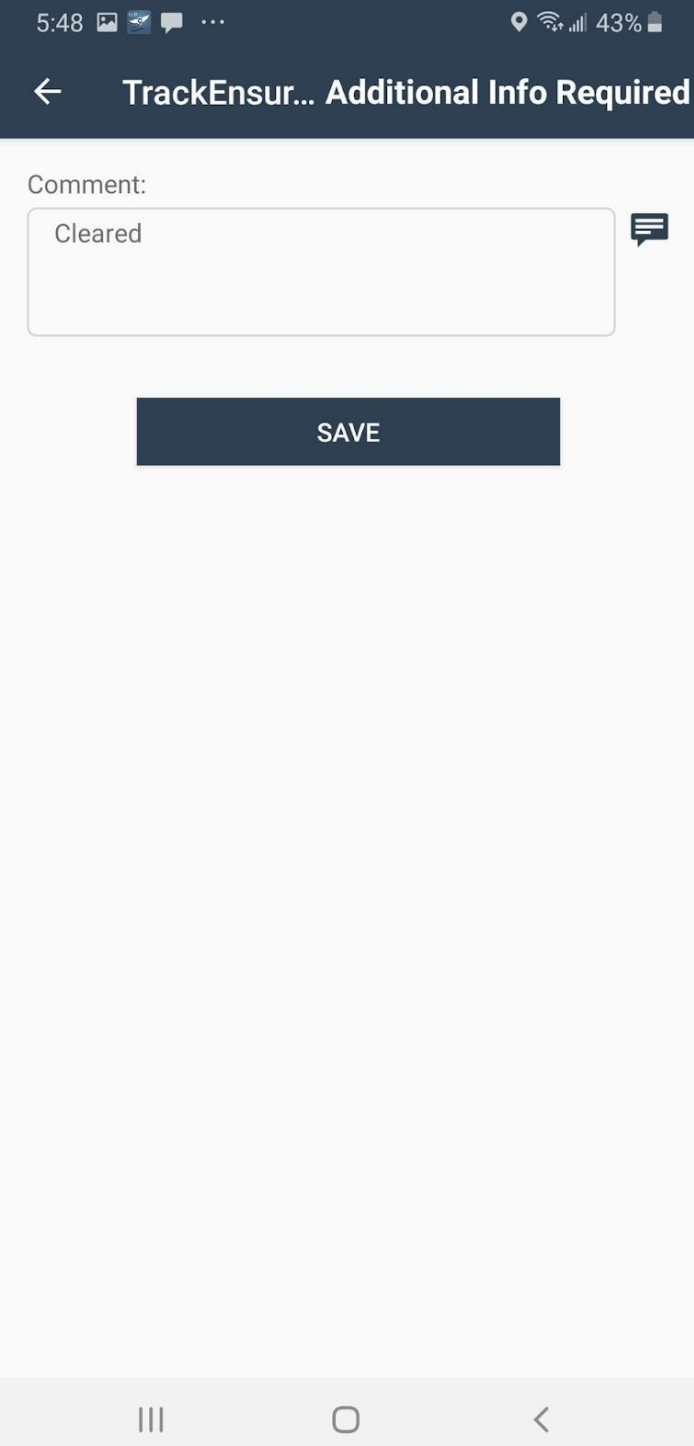

# **YARD MOVE**

Yard move will count as an On Duty, but not driving status.

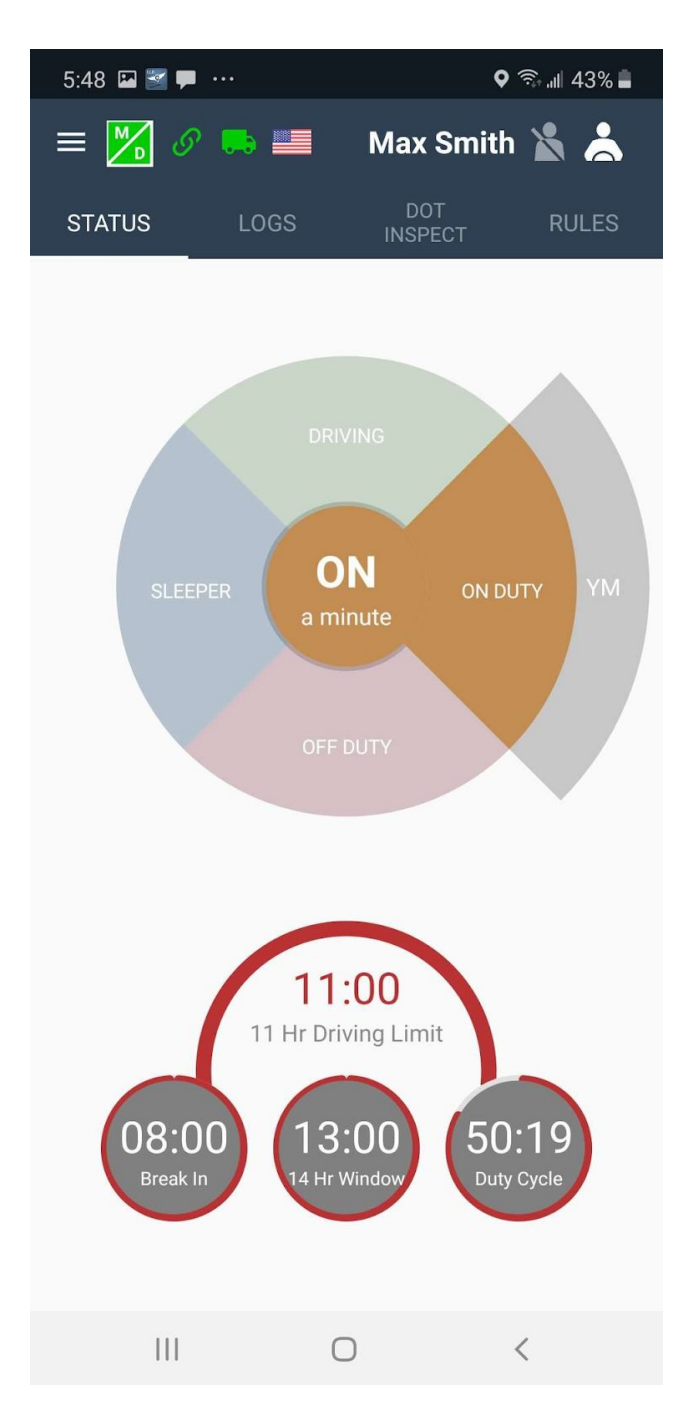

Add comment with the corresponding information and save it.

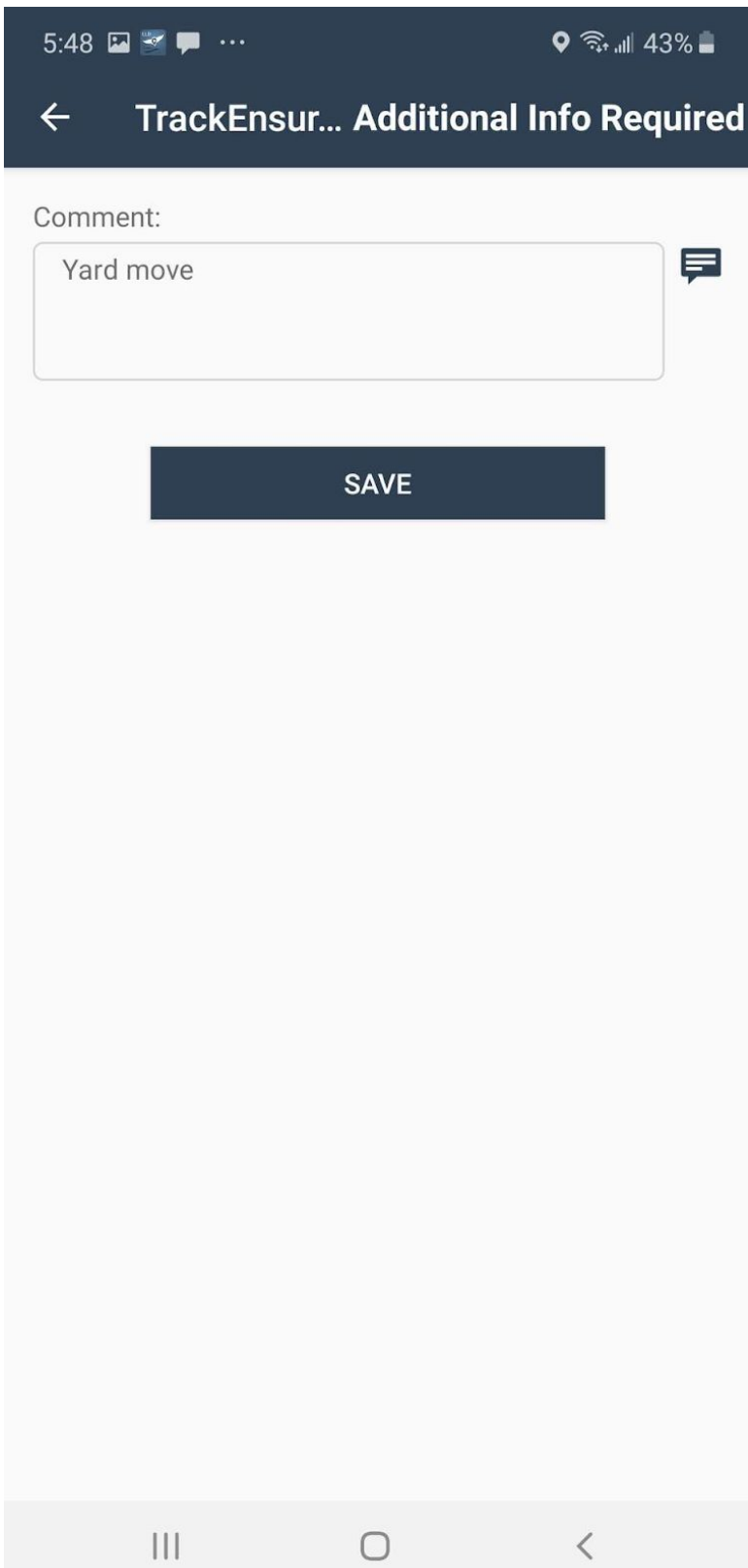

In order to clear Yard Move, you have to click on 'CLEAR'. And then you will be taken to Comment page.

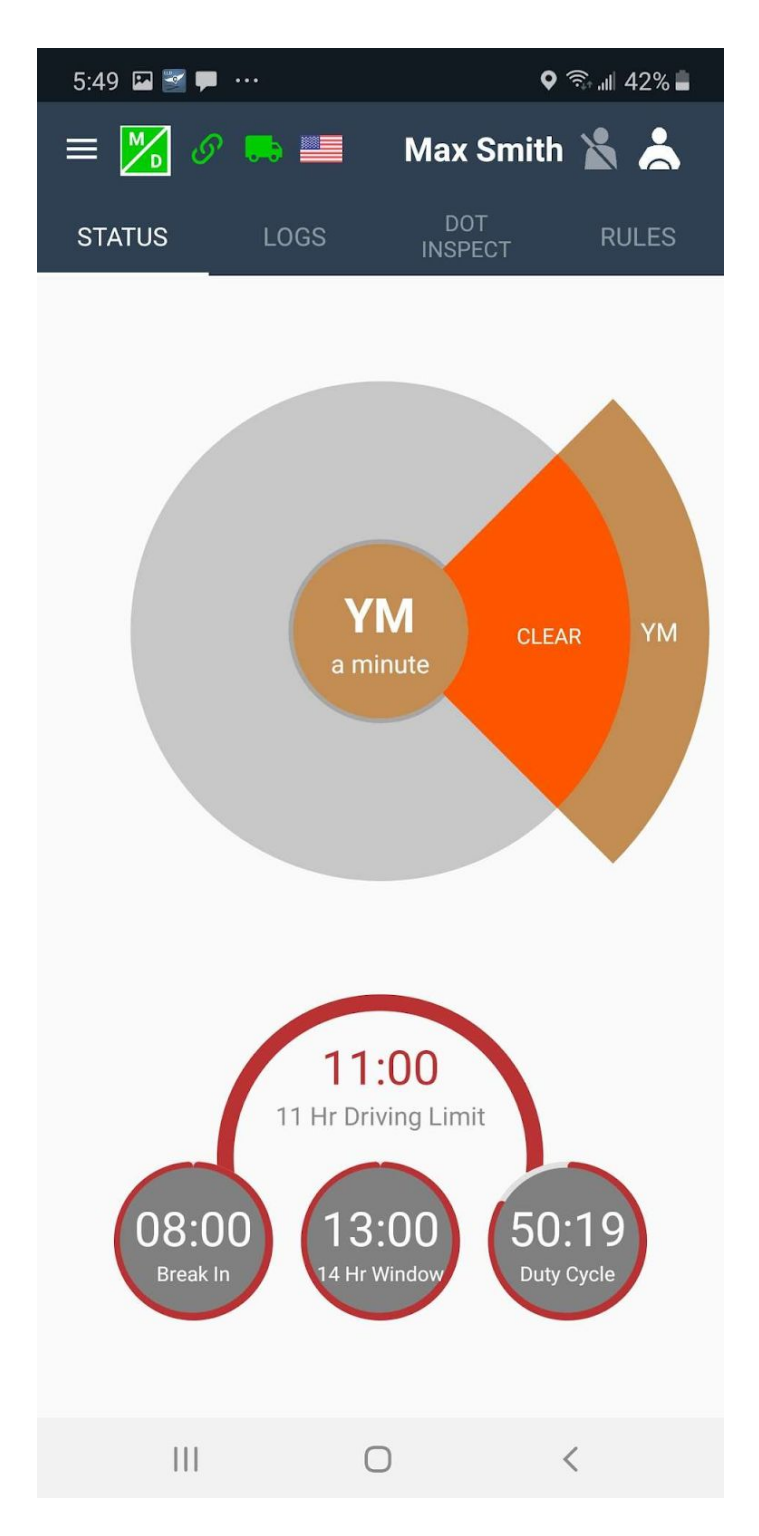

Add comment with the corresponding information and save it.

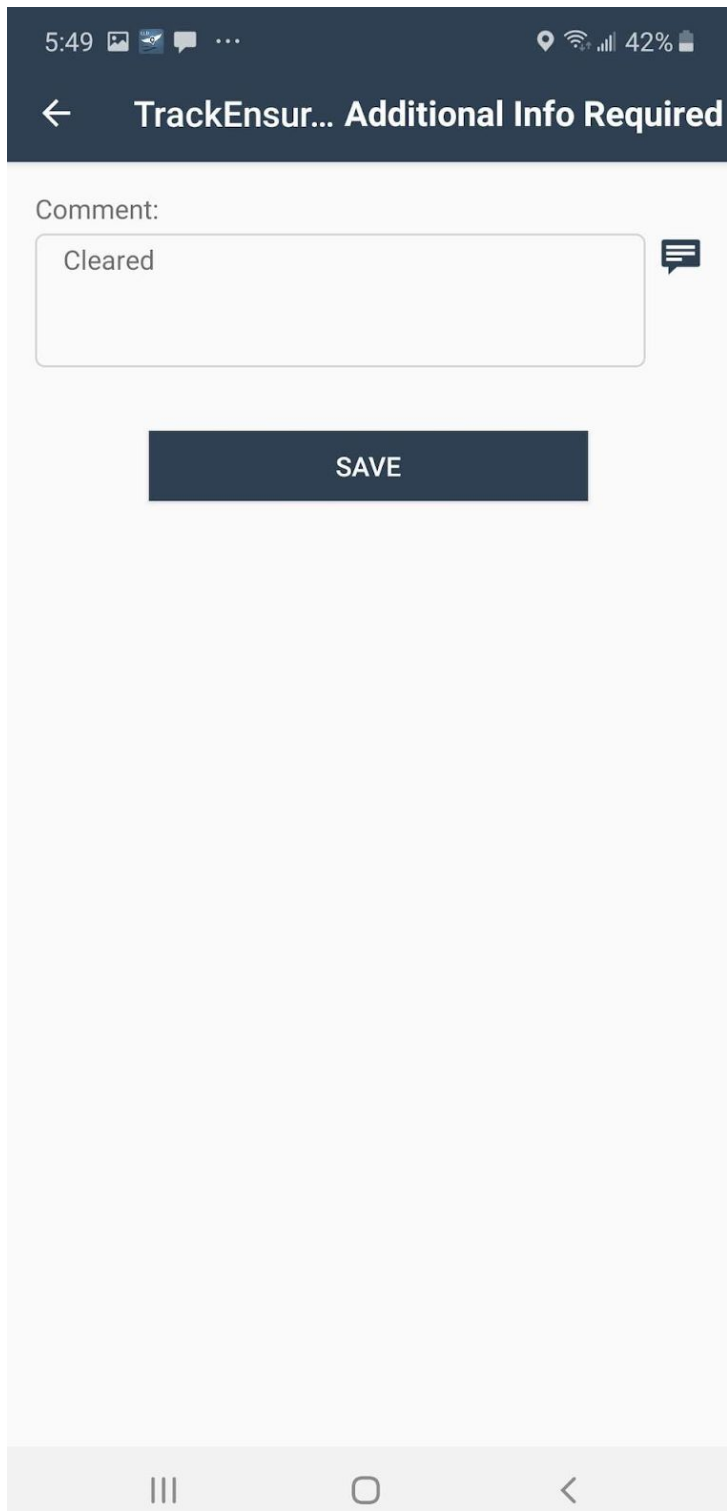

# **GETTING STUCK IN DRIVING STATUS AND SWITCHING TO OFF**

Log can get stuck in DRIVING if the app did not get the 0 speed event from the truck computer. This can happen if the driver turned the ignition off too quickly immediately after stopping the truck. To clear a stuck DRIVING event please turn truck ignition ON and wait until the 0 speed data is transferred from PT30 to the app. At this point the Status wheel should become active and the driver should be able to switch from driving to any other status.

### **SIDE MENU**

Click on the side menu icon (three white lines in the top left corner) to enter the Side Menu. Here you will have the following options:

- HOURS OF SERVICE switching to the main Hours of Service screen.
- DVIR DVIR/PTI screen
- IFTA Fuel receipt screen
- SETTINGS App version/Night Mode/Update Signature/Upload Logs/Recap settings
- TRUCK SETTINGS truck odometer offset
- LOGOUT sign out of the application.

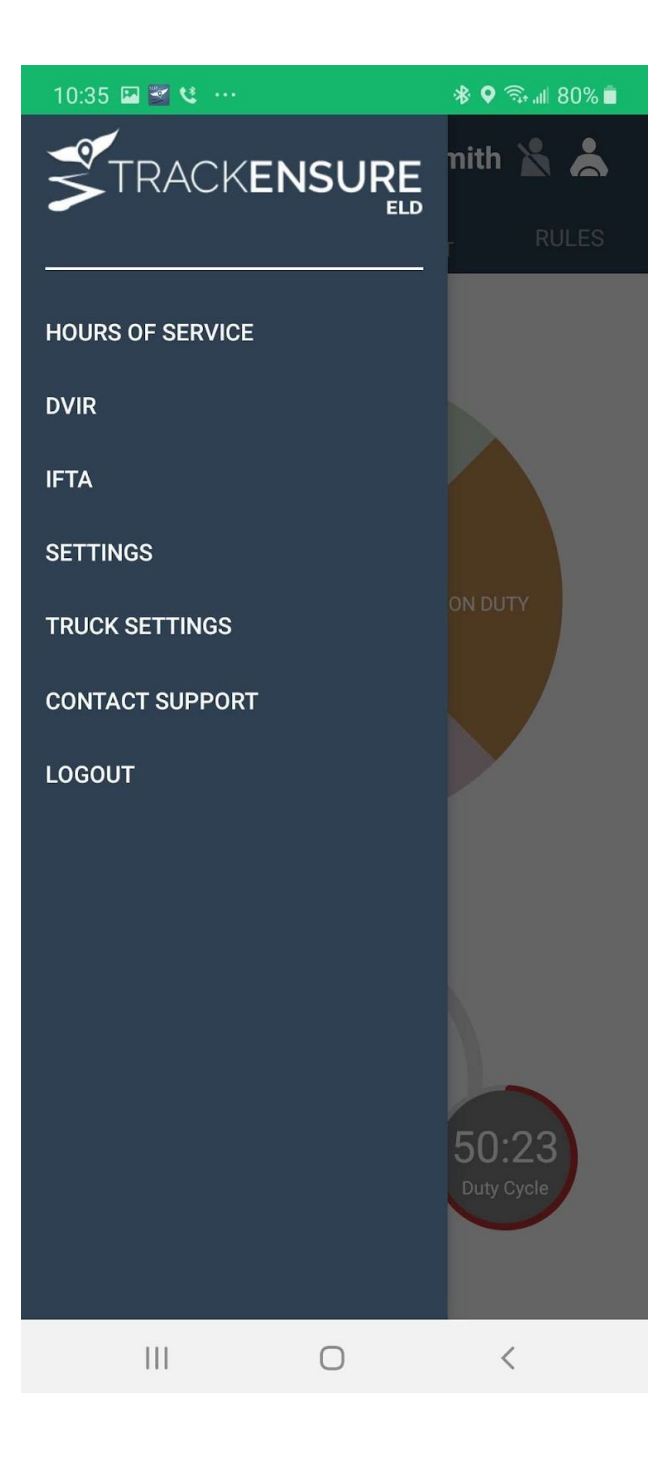

# **SETTINGS**

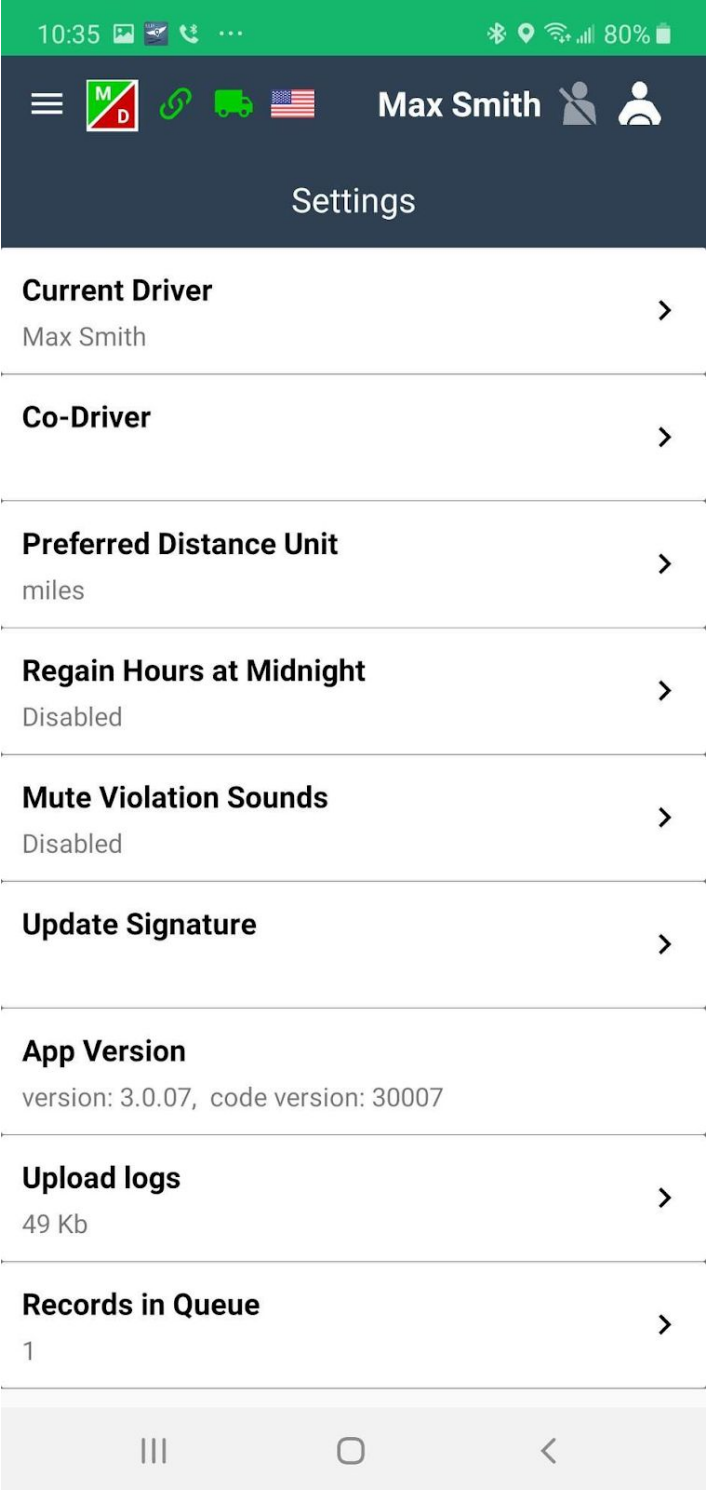

# **LOG SCREEN**

Click on LOGS tab to switch to the Status Graph and Details screen.

- Graph HOS graph, switch between dates by using < > icons under the graph.
- + Insert Event insert a missing event. This is not for everyday use, this is to insert missing driving/on duty/off duty/sleeper berth/border crossing statuses.
- List of events repeated from the Graph. It is legal and possible to edit data for ON DUTY, OFF DUTY, SLEEPER, and MANUAL DRIVING events. You cannot edit AUTOMATIC DRIVING events.

Status abbreviations: ON (On duty), OFF (Off duty), PC (Personal Conveyance), CL (Clear), BC (Border Cross), D (Driving), YM (Yard Move), SB (Sleeper Berth)

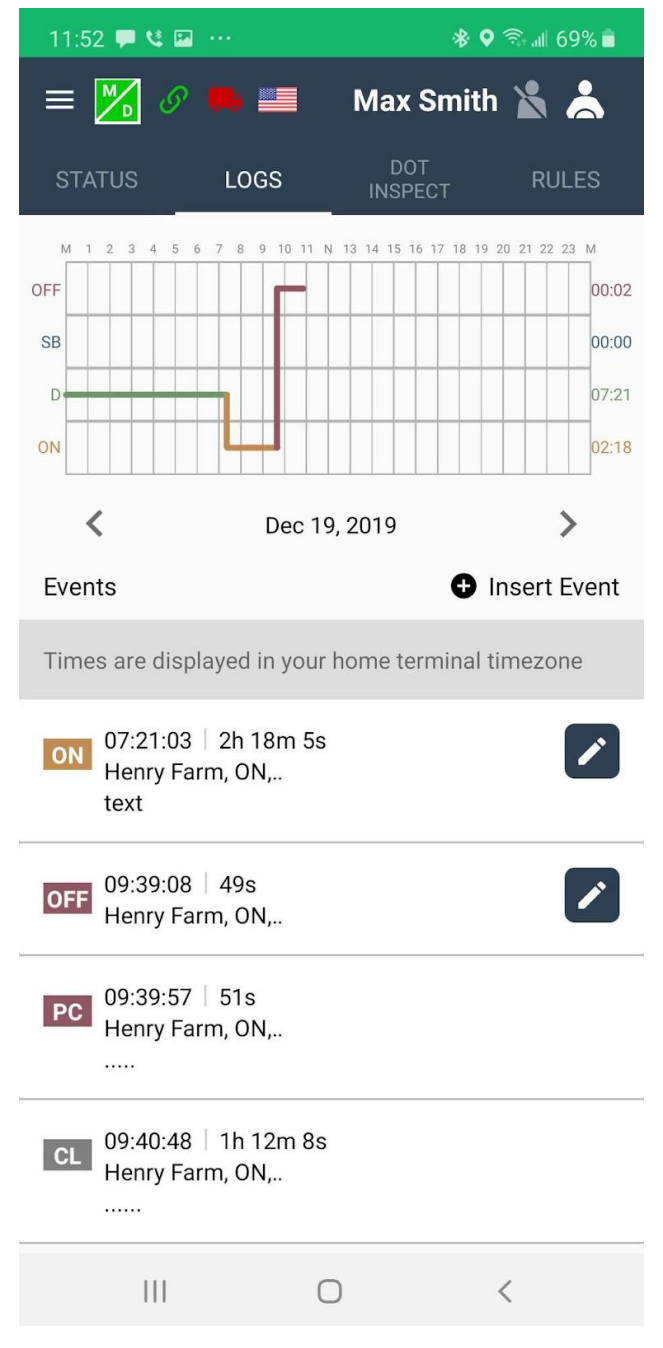

# **STATUS SWITCH SCREEN**

Clicking on the Status wheel may bring up the Status Switch screen. As per FMCSA requirements here we must collect Location and Comments information and we may ask for Odometer readings in some cases (clearing Off Duty for example) and we allow hooking/dropping a trailer and adding/removing shipping documents.

Comments are mandatory as per FMCSA requirements and must be filled out prior to saving this data.

In the future release of the app the data on this screen will be populated from known data and the driver will be able to change the information on this screen before he clicks on Save.

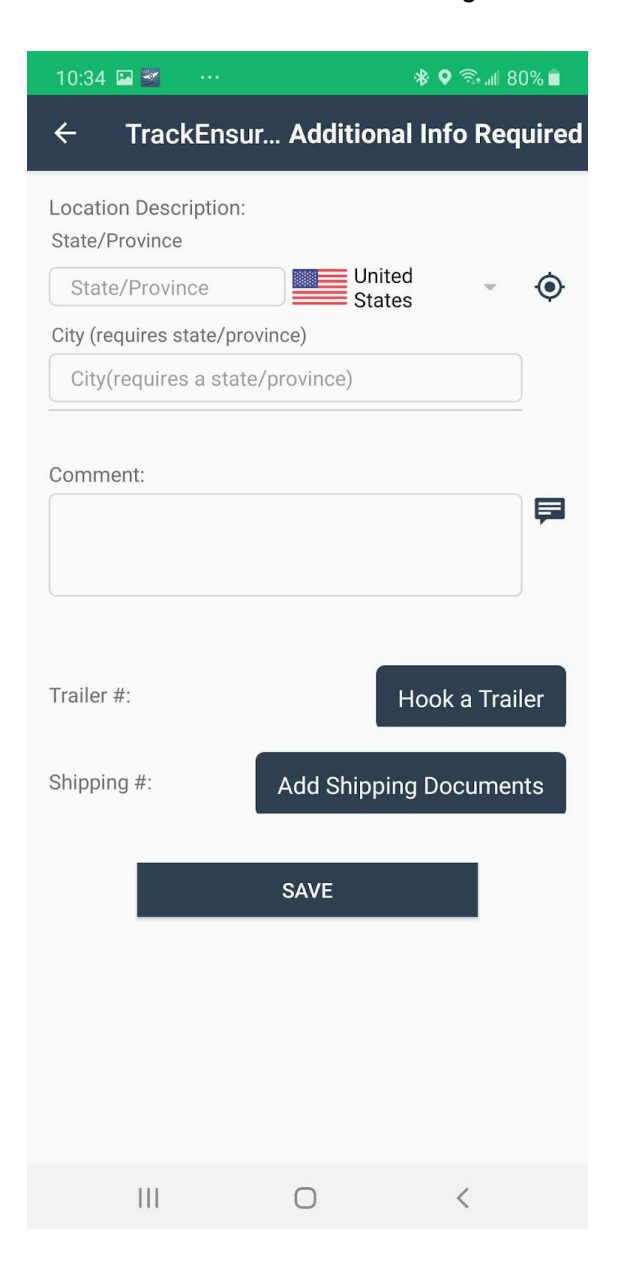

# **DOT INSPECT**

Click on DOT INSPECT screen for the following functions

- Summary HOS information (odometer, truck, trailer, engine hours, carrier, etc.)
- Start Inspection
- View Unidentified Records button
- Certify Records button

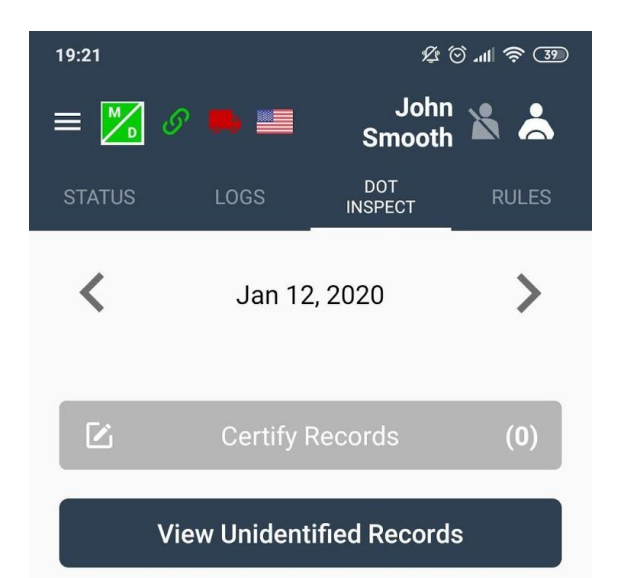

#### **Start Inspection**

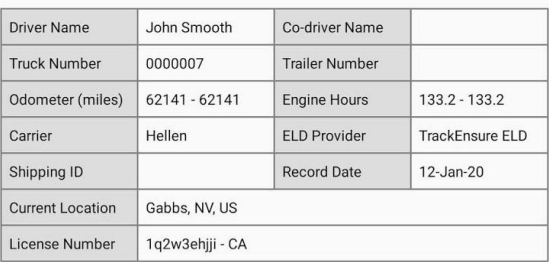

#### View Complete Header

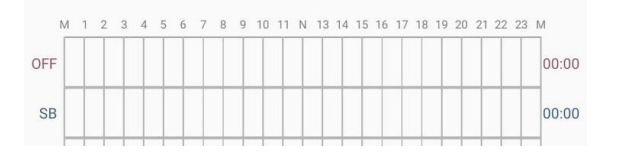

# **CONNECTING ELD DEVICE TO TRUCK AND TO THE APP**

- Plug the ELD device to the cable.
- Go to 'Hours of Service' menu item. Tap the truck icon on the top header bar.

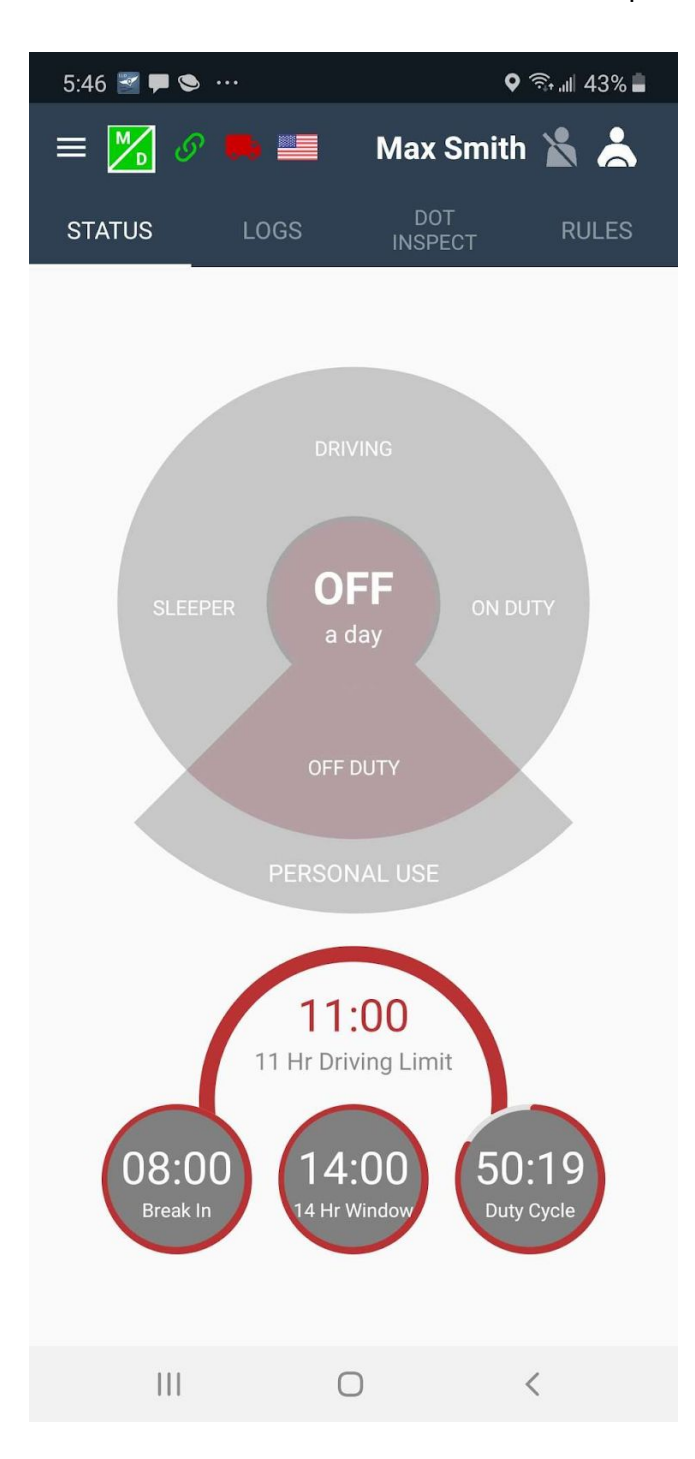

● The application will scan for available nearby trucks.

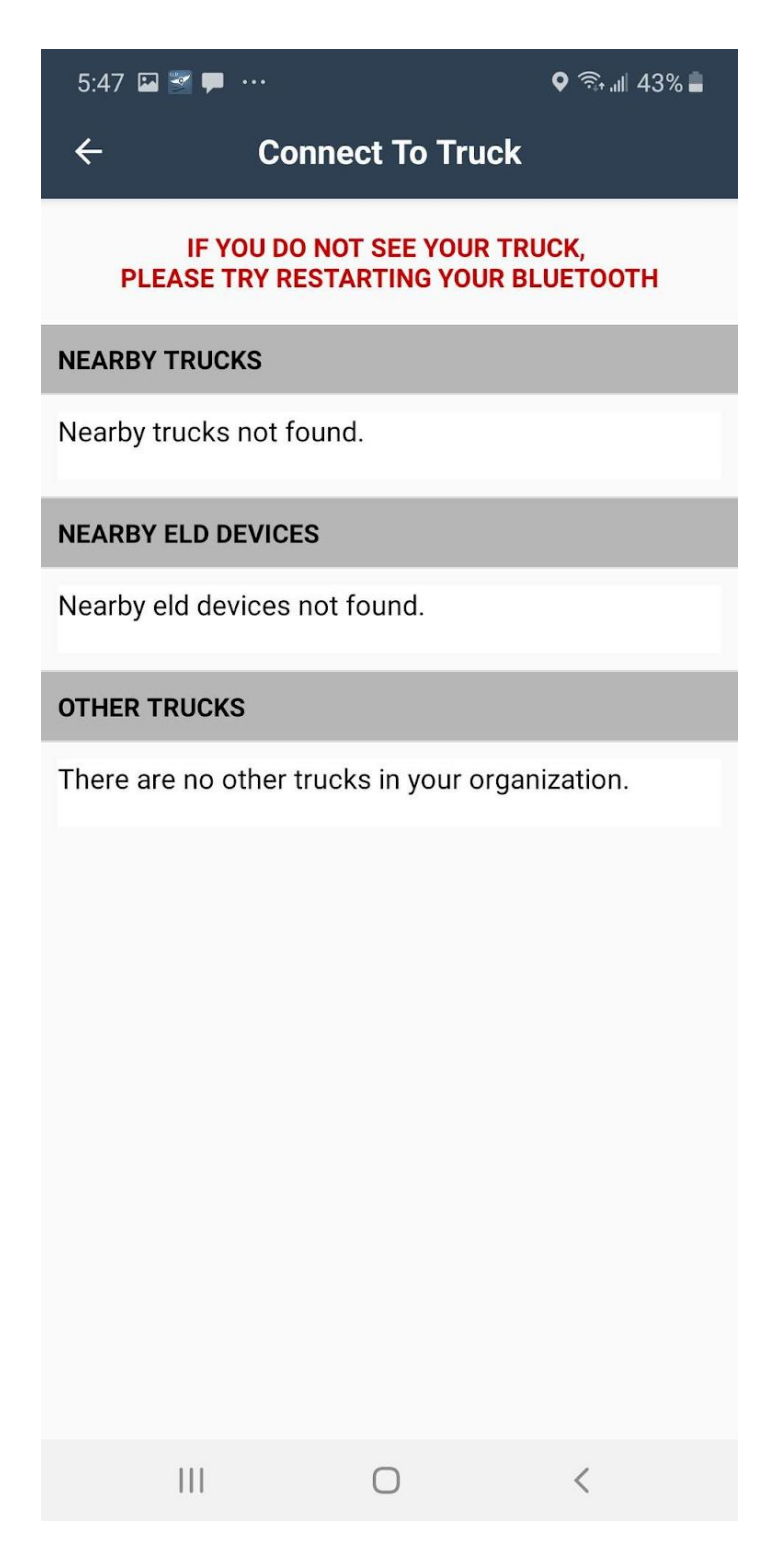

● Select your truck and PT30 Serial Number from the list.

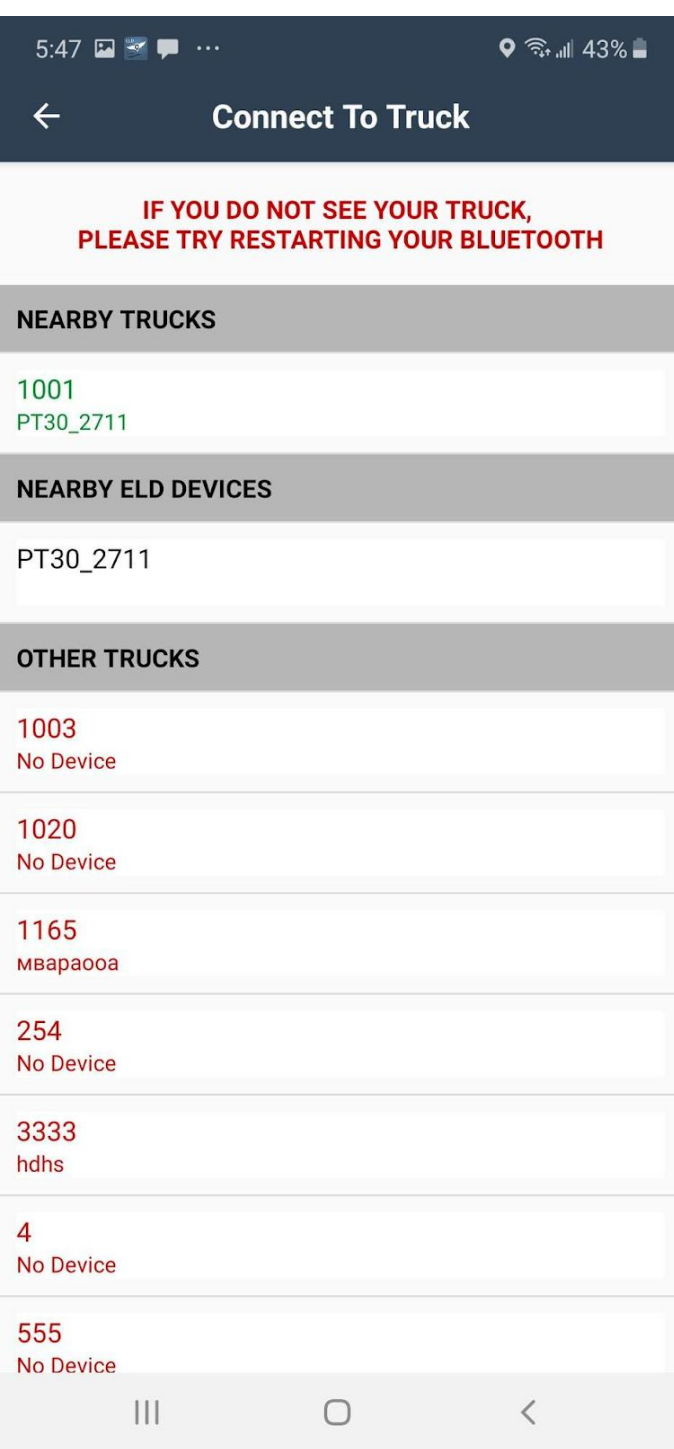

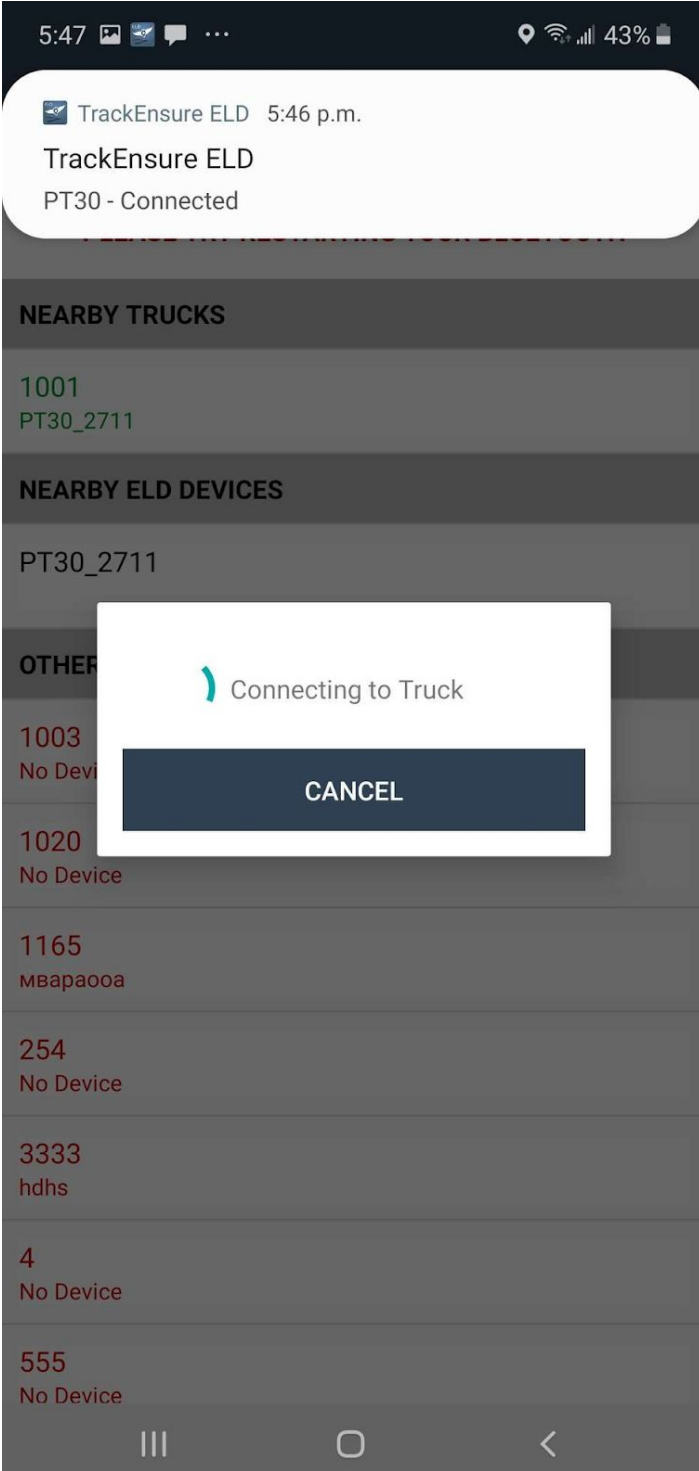

# **TEAM DRIVING**

When two drivers are working as a team, both drivers must be logged in on the same mobile device. The primary driver should login on their device through the usual login procedure. The Co-driver has to login to the same device through the Settings screen by entering credentials.

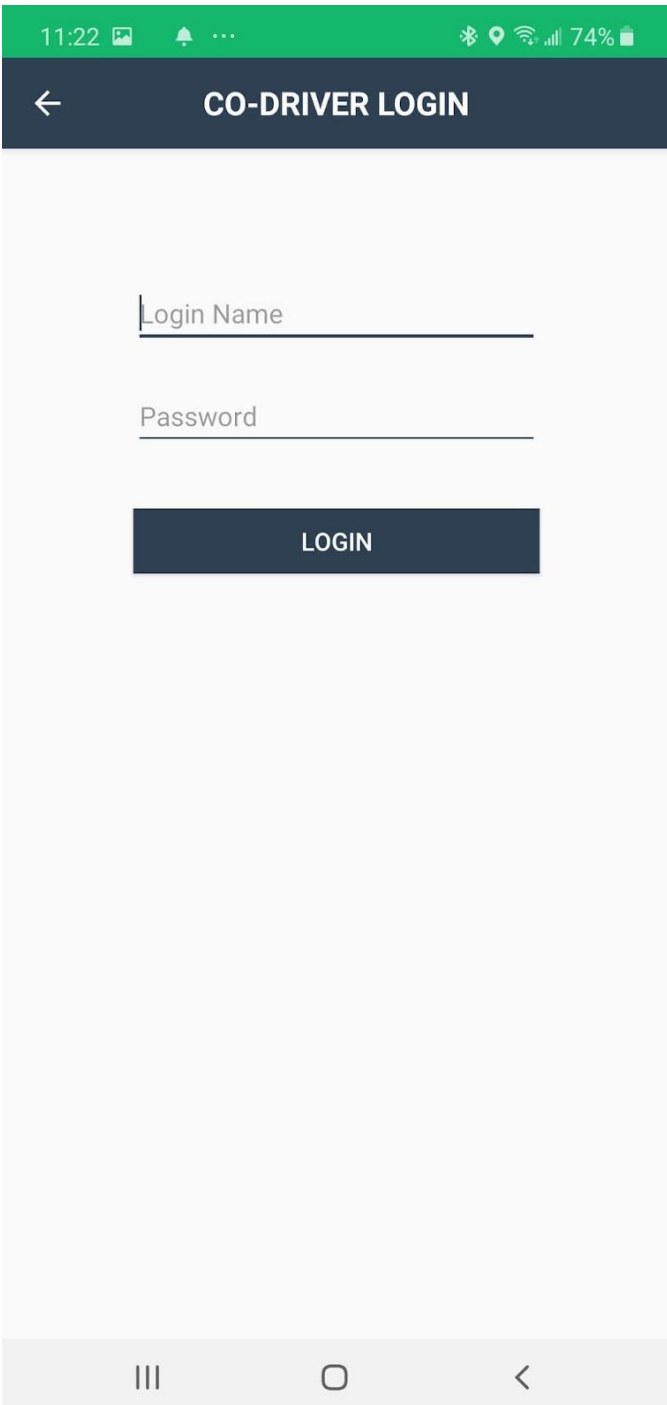

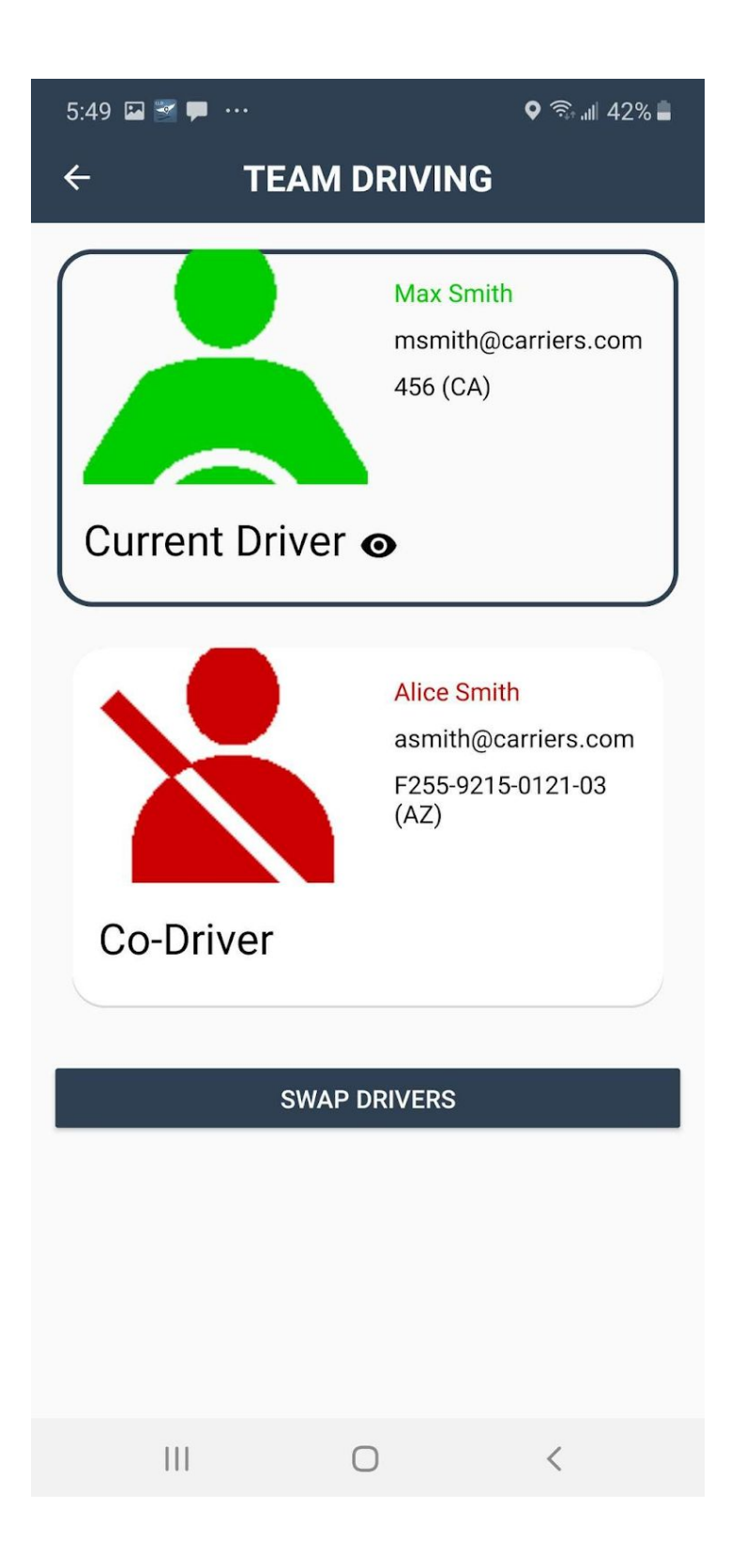

Tap on the Co-Driver to switch perspective.You can now view and change Co-Driver's duty status.The eye icon indicates which viewing perspective is currently active.

Tap on the 'Swap Drivers' button.

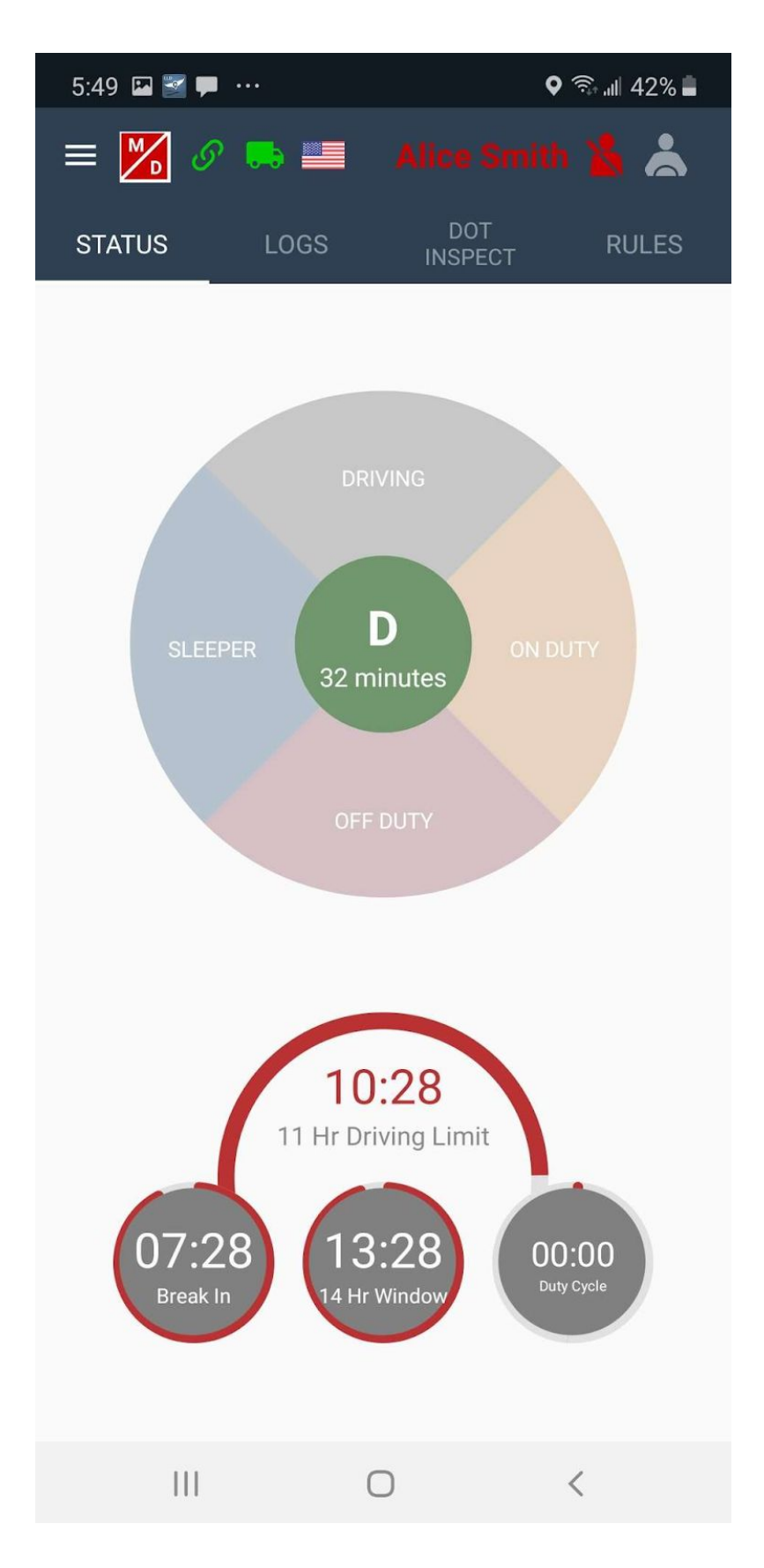

To change the viewing perspective, tap on the driver name on the top bar

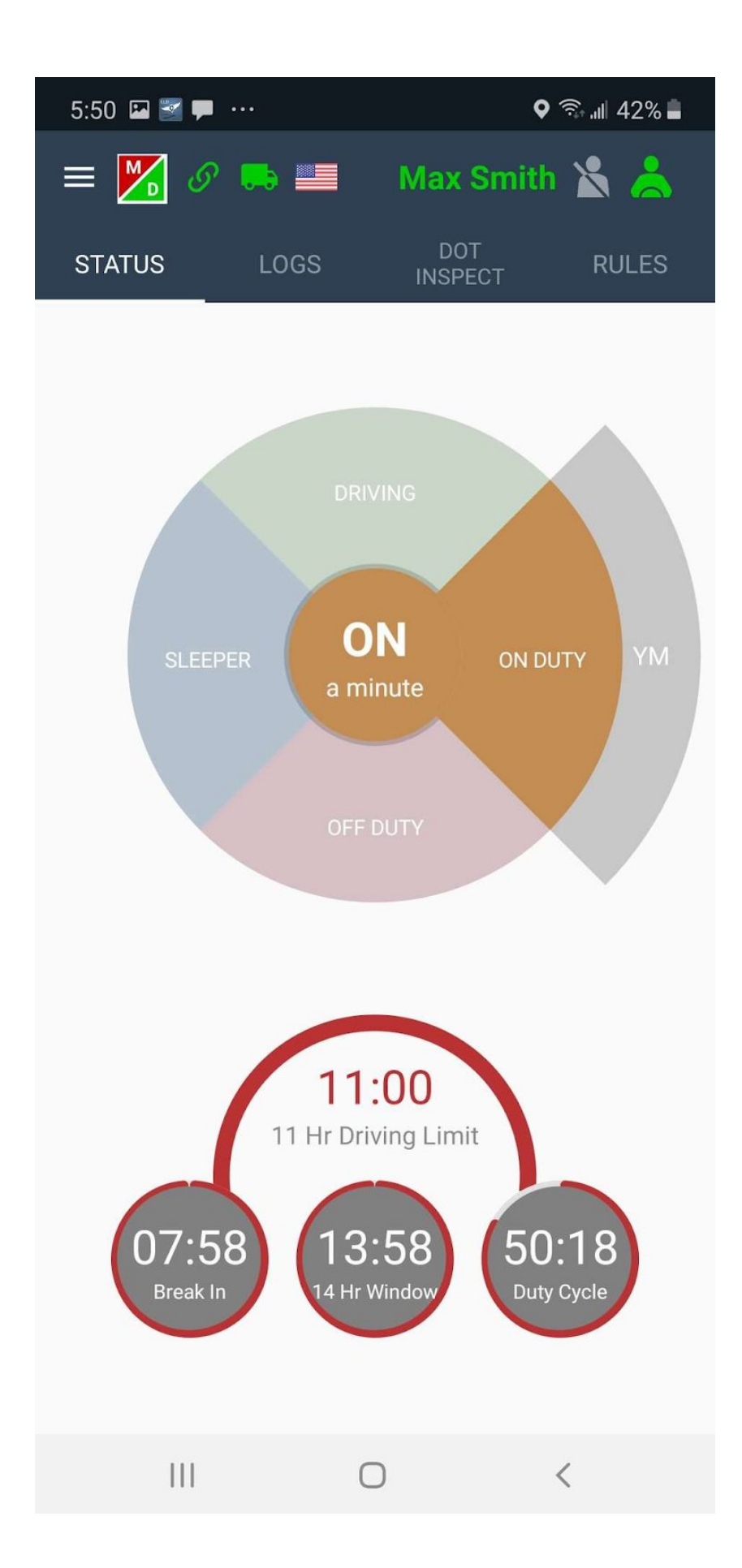